# **Custom Itinerary – Go! Script**

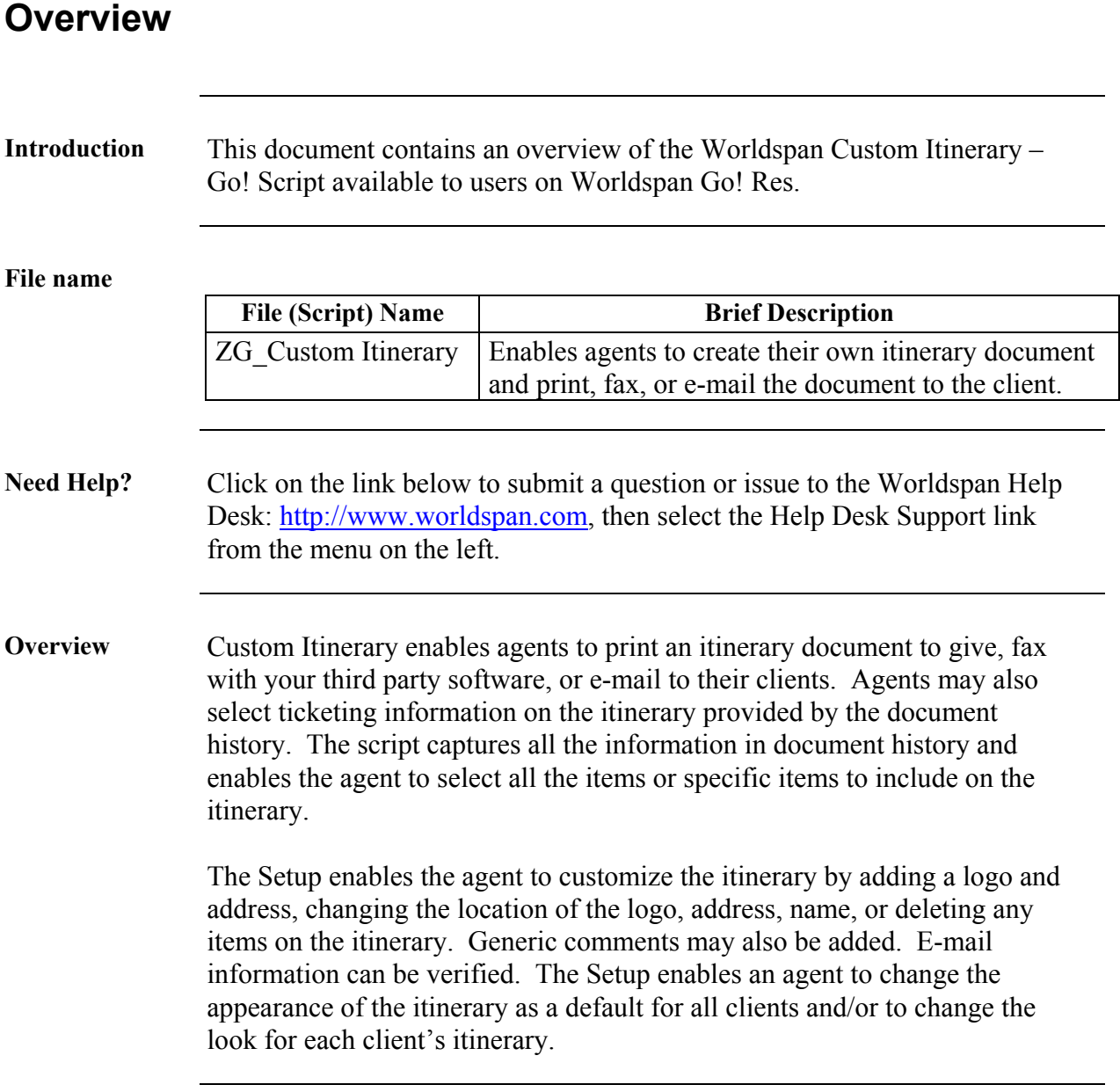

# **Operating Instructions**

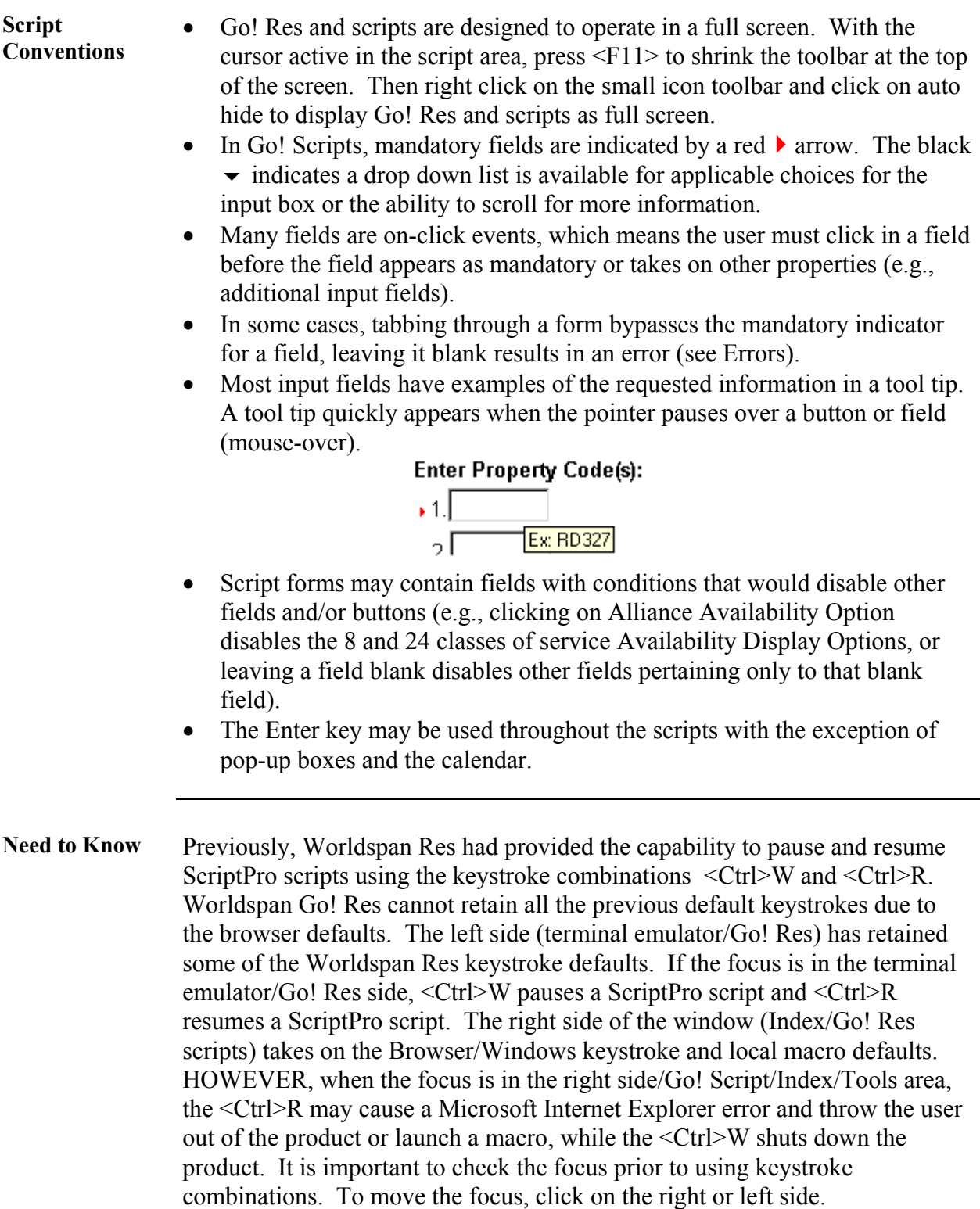

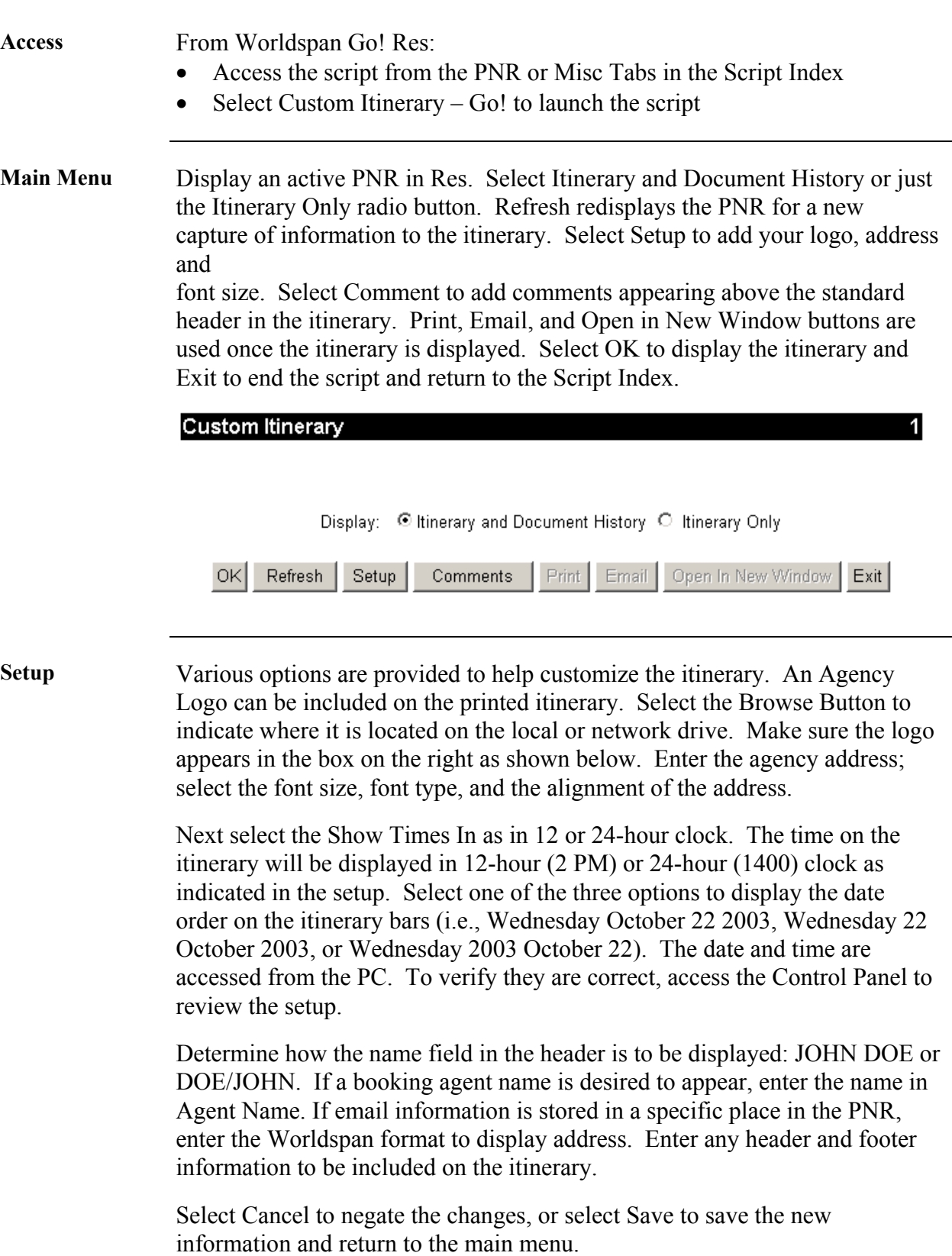

#### **Setup,**  continued

Note: This script requires that the Microsoft XML Parser (minimum version 3.0) is running on the PC. It is recommended you run the script to determine if the itinerary appears. If it does not, a link is provided to download the necessary update in order for this script to function as intended. This is a one-time download.

#### **Custom Itinerary**

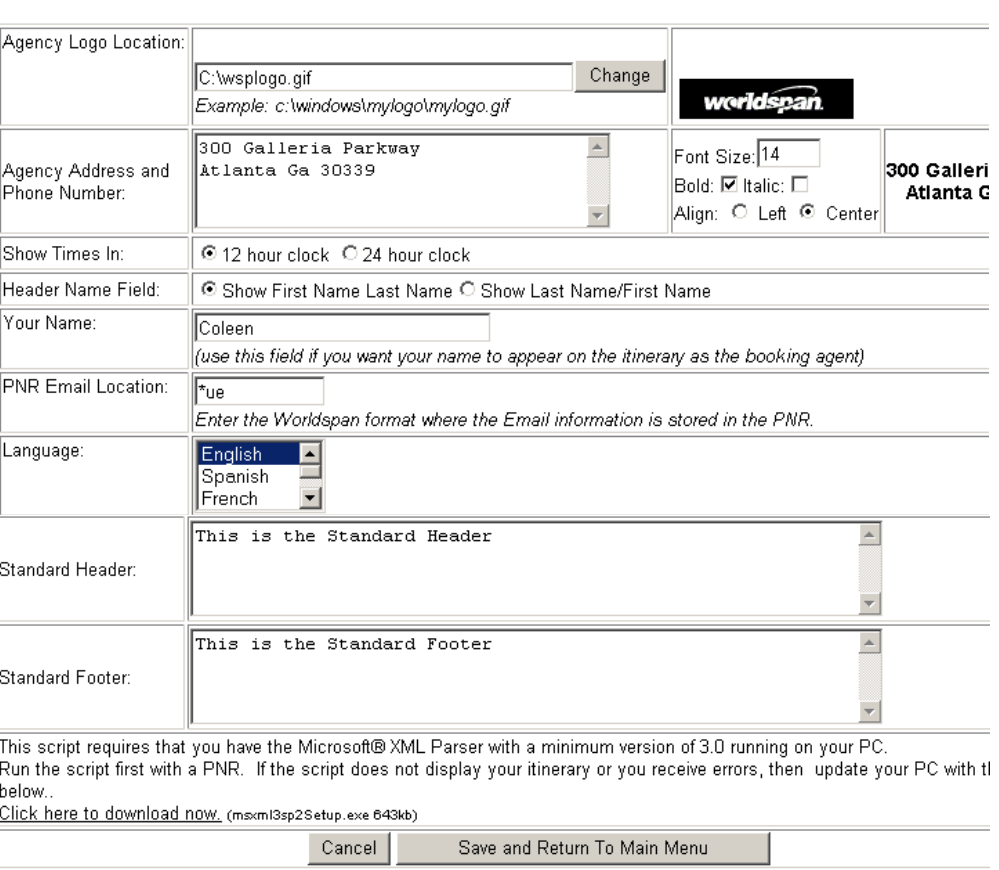

**Display Itinerary**  Select OK from the main menu to display the Itinerary and Document History or Itinerary. Use the Print button to print or the Email button to e-mail the Itinerary to the client. The logo and the address that were entered in Setup are displayed here. Highlight the logo, address, or the name and click the left mouse button to move the position of the logo, address or the name on the itinerary. Use the right mouse button to delete the logo, address, or the passenger name. To change the position of the itinerary, left click on the highlighted bar and move to select a new position. Mouse turns into hand when able to click and drag.

Example of the top of an itinerary:

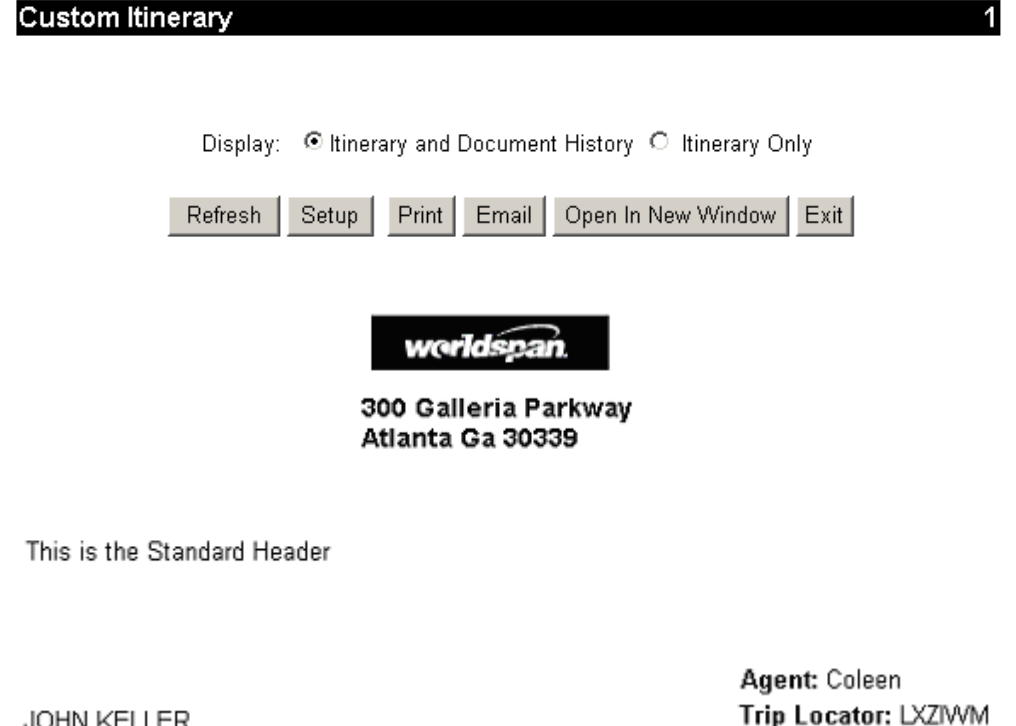

JOHN KELLER

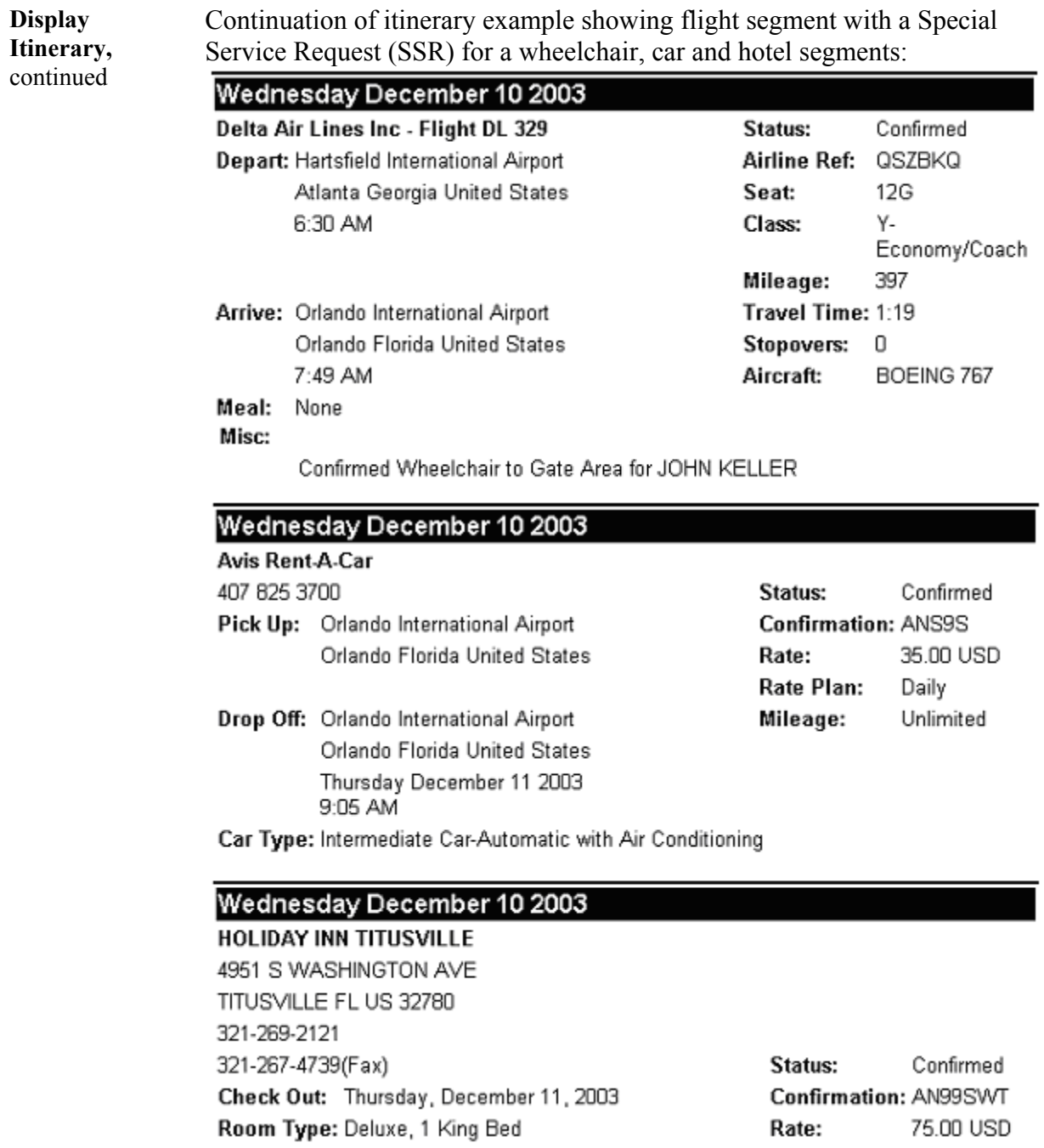

#### **Display Itinerary,**  continued

Bottom of itinerary showing flight segment with a stopover, Frequent Flyer information, ticketing information from Document History, Agency Remarks, and footer information:

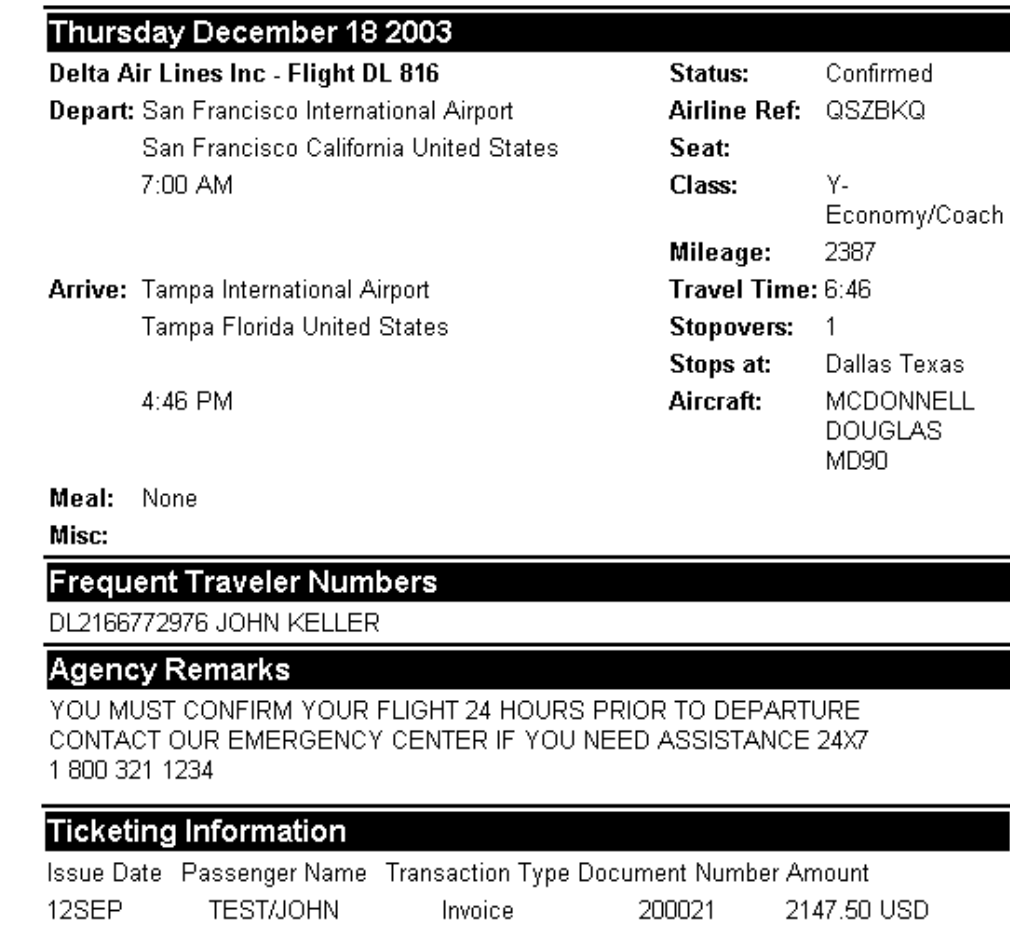

Ticket

This is the Standard Footer

TEST/JOHN

25JUN

*Continue on next page* 

0065501000417 999.50 USD

**Customize Your Itinerary**  The Itinerary displayed shows all your travel plans. You can customize the itinerary by deleting any section on the itinerary, as applicable to your client. To delete a section of the itinerary, right click on the highlighted bar of that section.

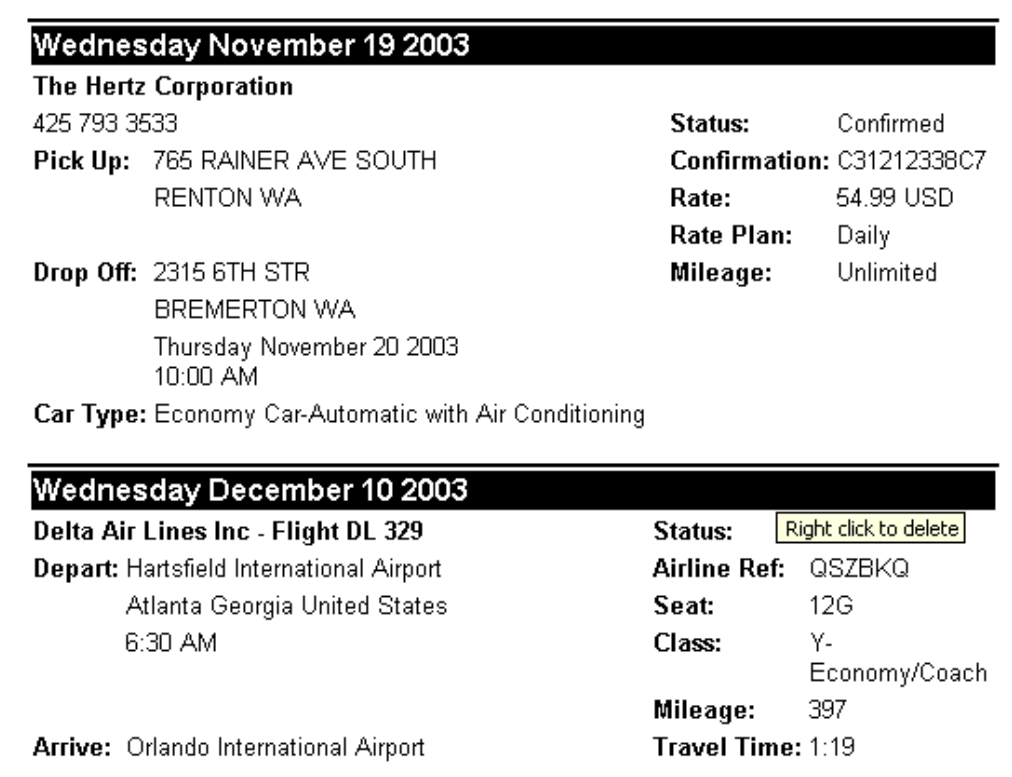

You will be asked, whether you want to remove the selected item from the itinerary. Select Yes, to remove. Select No, to retain the existing itinerary.

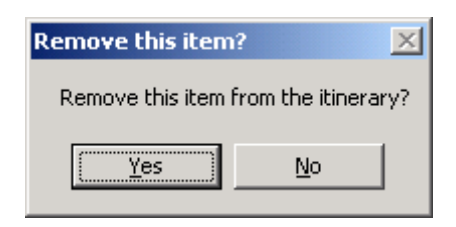

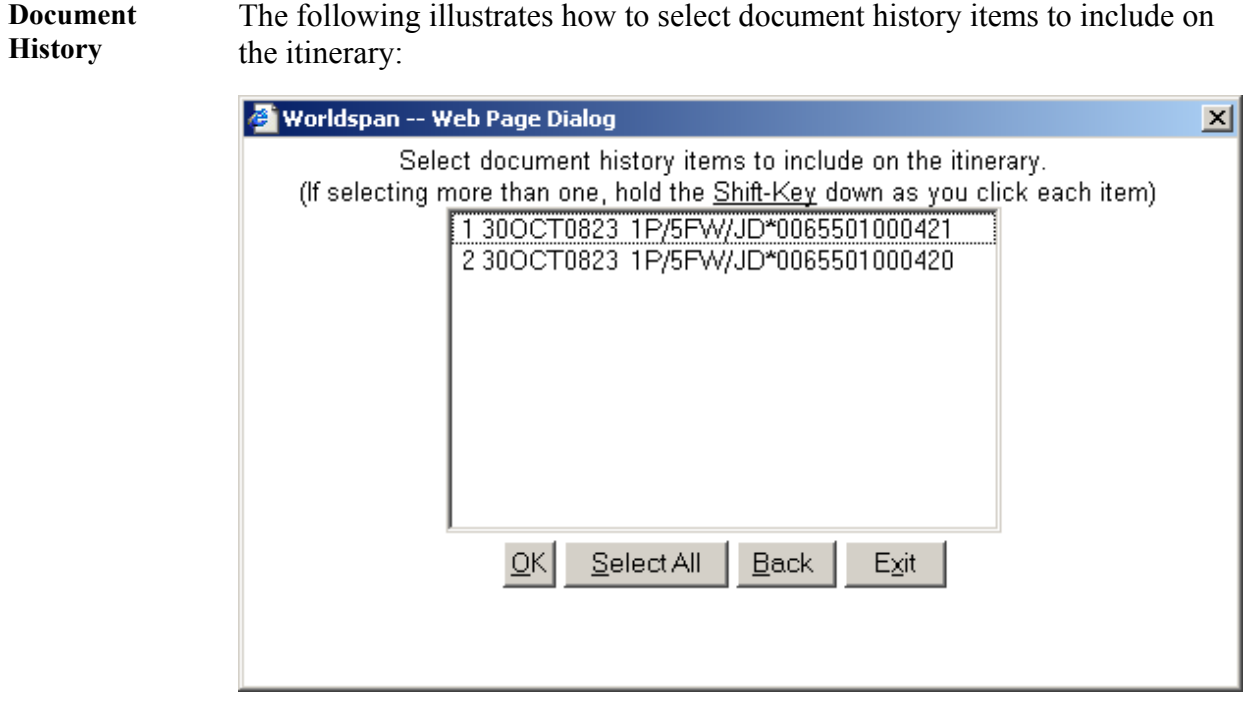

# The following illustrates how to select document history items to include on

#### **Comments** The script enables additional comments to be added that will appear above the Standard Header and under the Logo. The following is an example of the comment function from the main menu.

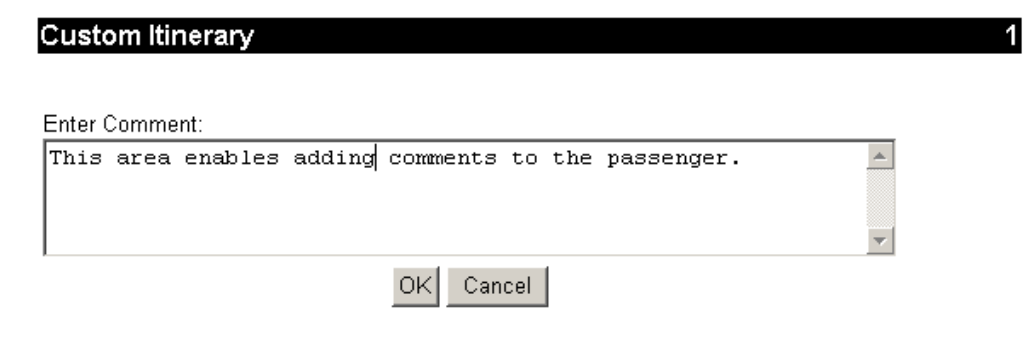

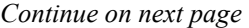

**Print Itinerary** Select the Print button from the main menu to print the (customized) itinerary. Your printer options and properties are displayed. Choose the desired printer.

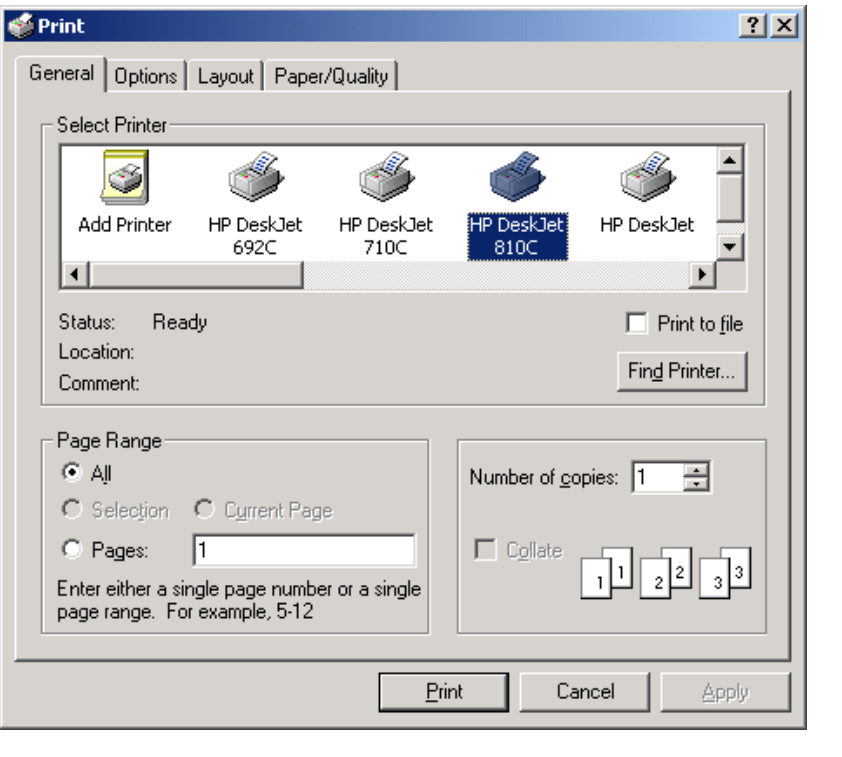

**Email Itinerary** Select the Email button on the main menu to e-mail the customized itinerary. When the PNR Email location field in Setup is utilized, the script will populate the recipient's address below if an address is found. If not, enter the applicable e-mail addresses. Select OK to send the itinerary via e-mail. Select Back to return to the main menu or select Exit to exit the script. Please note the logo does not transfer over with the itinerary when e-mailed.

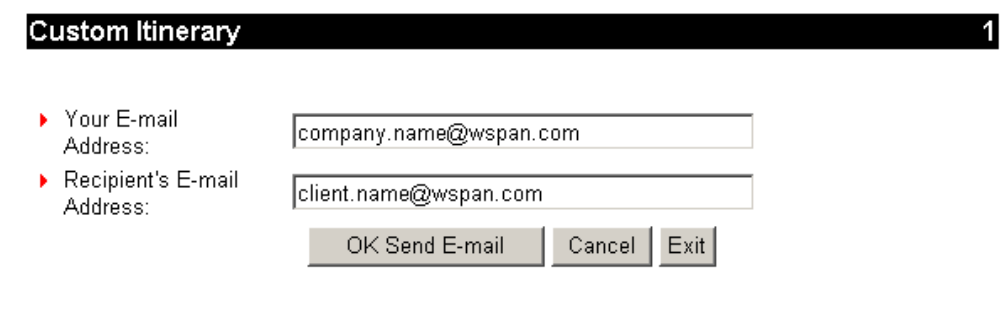

**Open in New Window**  Selecting Open New Window passes the itinerary to a new browser window. From there the user can click on File, Send, and Page By Email to send the itinerary to the user's email product. Depending on the email product, the itinerary will either be embedded or attached as a file. The user also has the option to copy (Edit, Select All, Copy) and paste in a new email in the actual email product. The user may edit or send from there.

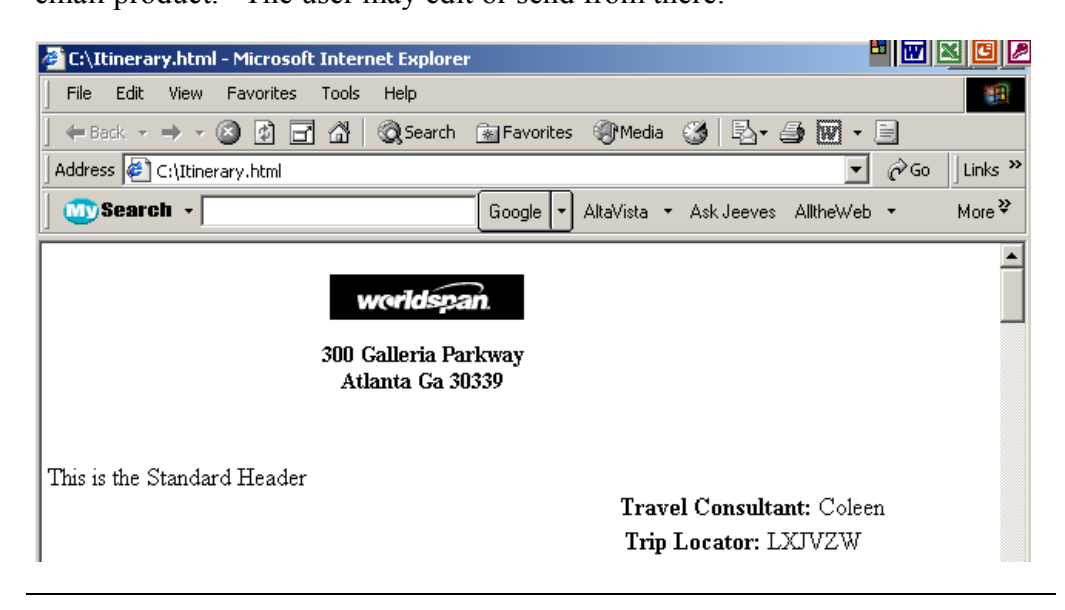

**Save Changes to the Itinerary**  If you have made changes to the layout of the itinerary, either by moving the position or deleting the logo, address, name, or the itinerary itself, you can either save the changes made or negate the changes. When you select the Refresh button from the main menu, or the Exit button, you can save the changes by selecting Yes, or select No to have the itinerary return to its original form.

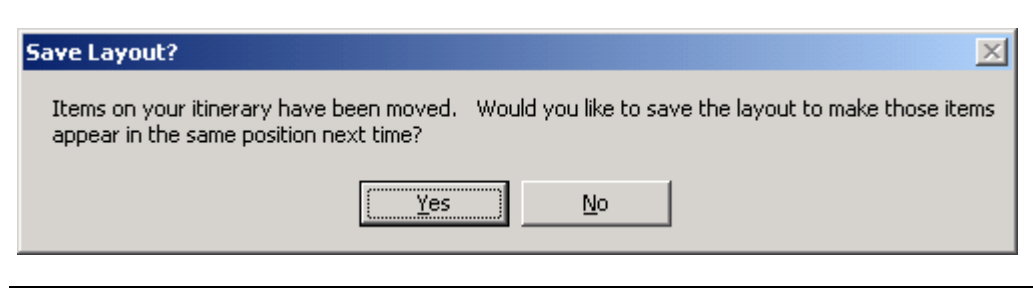

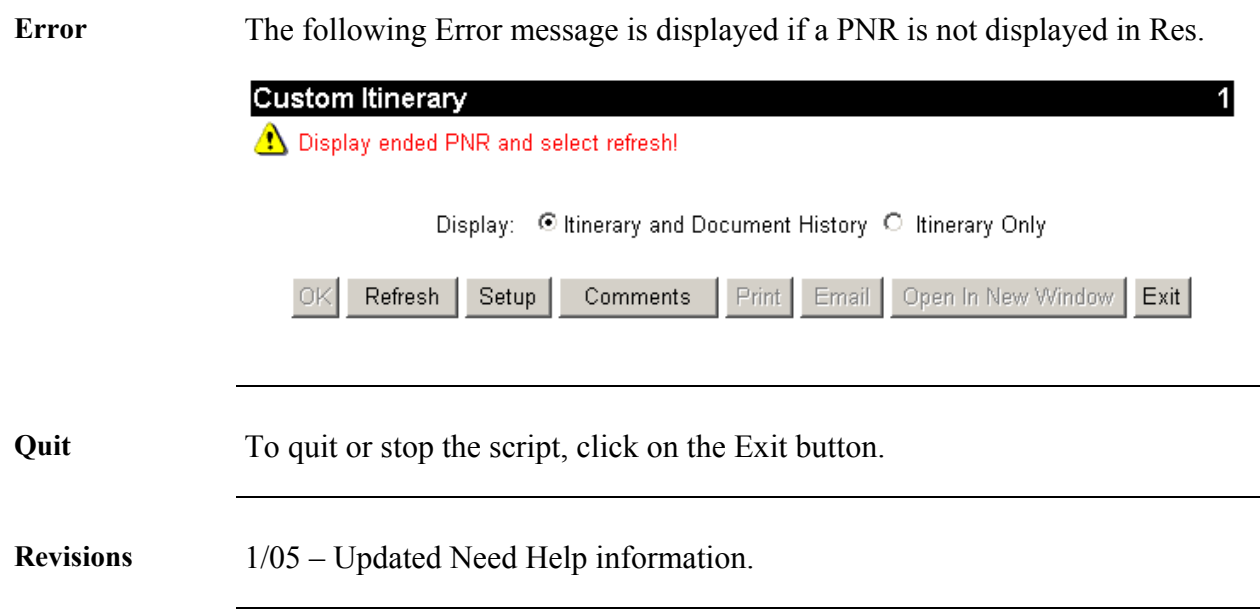